# **Re:control M207**

### **Touch Screen Remote Control**

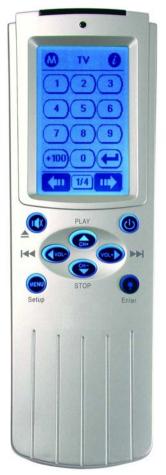

### **User's Manual**

## Preface

#### About this manual

This manual is designed to make using the Re:control M207 Remote Control as easy as possible. Information in this document has been carefully checked for accuracy and is subject to change without notice.

#### Copyright

#### © Copyright 2004/8

This document is protected by the international copyright law. No part of this publication may be reproduced by any means without the permission of REVOX GmbH in Germany.

The information provided from REVOX GmbH is believed to be accurate. Any changes and enhancements to the product and to the information thereof will be documented and issued as a new release to this manual.

## **Table of Contents**

| PREFACE                                                           | I  |
|-------------------------------------------------------------------|----|
| TABLE OF CONTENTS                                                 | 1  |
| CHAPTER 1 INTRODUCING RE:CONTROL M207                             |    |
| 1.1 RE:CONTROL M207 FEATURES                                      |    |
| 1.2 UNPACKING THE RE:CONTROL M207                                 |    |
| 1.3 INSTALLING BATTERY<br>1.3.1 Precautions for using battery     |    |
| 1.4 TURNING THE TOUCH SCREEN ON                                   |    |
| 1.5 IDENTIFYING COMPONENTS                                        |    |
| 1.5.1 The front side of the re:control M207                       | 7  |
| 1.5.2 The rear side of the Re:control M207                        |    |
| 1.5.3 Direct Access Buttons (Rubber Buttons)                      |    |
| 1.5.4 LCD Touch Screen<br>1.5.5 Precautions of using touch screen |    |
| 1.5.6 Touch screen keys                                           |    |
| CHAPTER 2 QUICK START                                             |    |
| 2.1 RE-CALIBRATE THE SCREEN                                       |    |
| 2.2 DATE / TIME SETTING                                           | 17 |
| 2.3 DEVICE SETTING                                                |    |
| CHAPTER 3 HOW TO SET YOUR RE:CONTROL M207                         |    |
| 3.1 Add a Device                                                  |    |
| 3.1.1 Create a new device                                         |    |
| 3.1.2 Load the codes for the newly-added device                   |    |
| A. Pre-code<br>B. Learning                                        |    |
|                                                                   |    |
| 3.2 Add a Soft Key                                                |    |
| 3.2 Add a Soft Key                                                |    |
| 3.3 Add a Text<br>3.4 Re-label a Device, Key or Text              |    |
| 3.3 Add a Text                                                    |    |

| 3.7 Pre-code                                               |    |
|------------------------------------------------------------|----|
| 3.8 LEARNING                                               |    |
| 3.9 LEARN A CYCLE KEY.                                     |    |
| 3.10 DELETE DEVICE/KEY CODES                               |    |
| 3.11 Create a Macro                                        |    |
| 3.11.1 Macro                                               |    |
| 3.11.2 Timer Macro                                         |    |
| A. Create a Timer Macro                                    |    |
| B. Delete Your Timer Macro<br>C. Re-label Your Timer Macro |    |
| D. View Your Timer Macro                                   |    |
| 3.12 CREATE YOUR FAVORITE CHANNELS                         |    |
| 3.12.1 Add the favorite channel keys.                      |    |
| 3.12.2 Set these Macros as your favorite channels          |    |
| CHAPTER 4 MENUS                                            |    |
|                                                            |    |
| 4.1 Setting                                                | 52 |
| 4.2 Key Layout                                             | 56 |
| 4.3 CODE SETTING                                           | 57 |
| 4.4 TIMER MACRO                                            |    |
| 4.5 DUPLICATE                                              |    |
| 4.6 CALIBRATE                                              | 61 |
| CHAPTER 5 INSTALL USB CABLE AND SOFTWARE                   | 62 |
| 5.1 INSTALL RE:CONNECT USB CABLE                           | 62 |
| 5.1.1 INSTALL THE DRIVER                                   |    |
| 5.2 INSTALL UPGRADE TOOLS                                  |    |
| 5.3 UPGRADE VMCU FIRMWARE AND VMCF PRE-PROGRAMMED CODES    |    |
| APPENDIX A                                                 |    |
|                                                            |    |
| Features                                                   |    |
| SPECIFICATIONS                                             | 70 |
| APPENDIX B                                                 | 71 |
| Optional Accessories                                       |    |
|                                                            | 71 |
| APPENDIX C                                                 |    |

## Chapter 1 Introducing Re:control M207

Congratulations on your purchasing **Re:control M207 Remote Control**. The Re:control M207 is a digital Universal Remote Control with smart function design that is easy to configure and use, enabling you to control all your IR equipped electronic devices.

One of the main features is the touch screen control panel, which could integrate the number of remote controls in one and reduce the number of buttons for each device. The design makes it easy for you to find the function you want. You can control up to 64 devices but under 8 default categories such as TV, Satellite, VCR, DVD/VCD, Amplifier/Receiver, CD/MD, Tuner/Tape and AUX.

There are more features for users to setup the Re:control M207 easily. Combined with preprogrammed codes and Learning functions, Re:control M207 enables you to easily configure each device at home or office. Approximately 95% success rate in integration for all brands of remotes verifies Re:control M207 with high compatibility. Furthermore, you can also easily edit devices, change the LCD appearance, and customize other settings.

Macro and Timer functions enable you to initiate a chain of 60 commands just by tapping a key. Besides, the Macro combined with timer can operate automatically at specific times.

Although most of Universal Remote Controls have a code list for various brands and static controlling functions, they can not provide you with a lot of flexibility. With Re:control M207, you are able to add or delete devices, to re-label devices or keys, and to change the size and shape of the LCD soft keys. You can control all your devices with one remote control. No longer will you have to search for several different remotes!

### 1.1 Re:control M207 Features

This following list identifies Re:control M207 key features. For more information on getting the most, please refer to the following chapters.

- 1. Control up to 64 devices including VCD/DVD, TV, Satellite, VCR, CD/MD, Receiver/Tuner, Tape, etc.
- 2. Large LCD touch-screen display with automatic backlighting for visibility in dim environment.
- 3. Direct access buttons for accessing frequently used functions such as volume, channel, play, mute and stop.
- 4. Excellent learning ability with auto learning guide
- 5. Huge preprogrammed codes database.
- 6. Motion detector enables users to power up remotes automatically.
- 7. Fully customizable keys, devices, icons and layouts.
- 8. Each macro can store up to 60 commands with time delays.
- 9. Timer design enables macro to operate automatically.
- 10. With the optional Docking Station, users can charge Ni-MH rechargeable batteries.
- 11.On-line upgradeable by the Upgrade Tools and editable by the RemoteComm software.

### 1.2 Unpacking the Re:control M207

After unpacking the package, please make sure the following items are included.

- Re:control M207 Remote Control x 1 set
- User's Manual x 1 set

If any of above items is missing or appears damaged, please contact your local dealer immediately. Do not throw the shipping package away in case you need to ship your Re:control M207.

For the following optional accessories, you can contact local retailers directly or attend to our web-site: <u>www.revox.de</u>.

### **1.3 Installing Battery**

Please refer to the following illustration and instructions for inserting the batteries

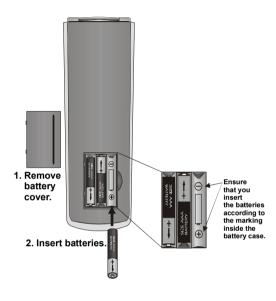

Figure 2-1: Inserting the batteries

The battery compartment is located at the back of Re:control M207.

- 1. Put your thumb in the battery cover slot and pull to remove the cover.
- 2. Insert new batteries into the bay in the direction indicated in the battery compartment.
- 3. Replace the battery bay cover. You will hear it click into place.

### 1.3.1 Precautions for using battery

Please pay attention to the following instructions:

- 1. Be sure that the positive (+) and negative (-) polarities of each battery match the polarities indicated in the compartment.
- 2. Do not expose the batteries to excessive heat or flame.
- 3. Keep the batteries away from children.
- 4. Low power batteries will reduce the effective distance of the unit.
- 5. Do not mix different type of batteries or mix new and used batteries to use at the same time.

Note:

If you use Ni-MH rechargeable batteries, please pay more attention to the followings.

- a. Before the first use, please charge the batteries for 10 hours.
- b. Do not recharge the batteries with an unqualified charger.
- c. When the battery low power warning icon appears, please recharge batteries right away.
- d. Please renew the batteries immediately when its running time left is lower than half of preliminary after they are fully recharged.
- Warning: When the battery low power warning icon appears, you may not enter the Setup Menu to operate the functions such as using learning function, adding a Macro, or deleting devices.

### 1.4 Turning the touch screen on

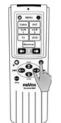

Figure 2-2: Turning the LCD on

There are three ways to turn on Re:control M207:

- 1. Picking up the Smart Remote: The motion detector design will turns the Re:control M207 on.
- 2. Pressing any rubber key.
- 3. Taping the LCD touch screen.

### **1.5 Identifying Components**

Please refer to the following illustrations to identify the components of the Re:control M207. This section provides you an overview of the Re:control M207. For the detailed description on operation, please refer to Chapter 3.

### 1.5.1 The front side of the re:control M207

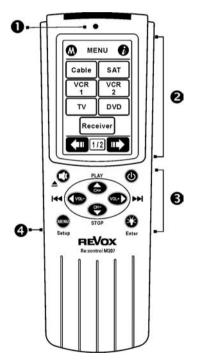

Figure 1-1: Front view

#### 1. Light Sensor (P.53)

The Light Sensor will detect the ambient brightness or dimness to control the backlight whether turn on or not.

#### 2. LCD (P.11)

The LCD screen enables you to configure and control your devices on it by taping the screen. In addition, you can tap the screen to power on the Re:control M207.

#### 3. Hard key (P.9)

You can operate the most frequently-used functions by pressing these hard keys.

#### 4. Transmission port (P.71)

With the port, you can connect your PC and the Re:control M207 with the Re:connect USB cable.

### 1.5.2 The rear side of the Re:control M207

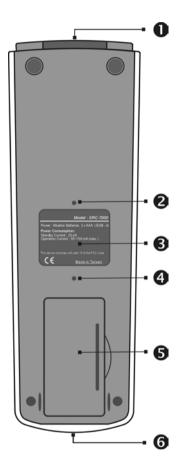

Figure 1-2: Rear view

#### 1. IR Port

You can point the IR port at the IR receiver of targeted device to control the unit.

#### 2. Reset switch

You can reset the Re:control M207 while the Re:control M207 can't work properly or hang on.

#### 3. Back label

Back label marks the model number and the briefly specifications.

#### 4. Buzzer hole

Beeps signal are released from here.

#### 5. Battery compartment

You can remove the cover to replace the 3xAAA alkaline batteries or Ni-MH rechargeable batteries.

#### 6. Learning eye (P.37)

The Re:control M207 receives the IR codes from here and saves the corresponding codes. Makes the original remote control point at the Learning eye of the Re:control M207 and press the corresponding buttons to send out the IR signals. In this way, the Re:control M207 will learn the IR codes from your original device.

### 1.5.3 Direct Access Buttons (Rubber Buttons)

The Direct Access Buttons provide you with easy access to often-used functions such as volume and channel control, fast forward and fast reverse, play and stop, etc. Before use, you have to set up the Re:control M207 first. (Refer to Chapter 3 How to Set Your Re:control M207, Page20.)

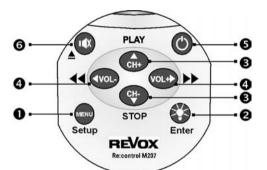

Figure 1-3: Direct access buttons

|   | Setup mode function                                                                                                    | Device normal function                                                              |
|---|----------------------------------------------------------------------------------------------------|-------------------------------------------------------------------------------------|
| 0 | <ul> <li>Enter the setup menu by press it for about 1 second.</li> <li>Exit the setup item and back to last setup mode.</li> </ul> | Back to the Main menu.                                                              |
| 0 | <ul><li>Enter the submenu</li><li>Confirm the setup item</li></ul>                                                                 | • Turns on the backlight.                                                           |
| 6 | Select the items                                                                                                    | <ul><li>Channel up or channel down button.</li><li>Play or Stop function.</li></ul> |
| 4 | • Change the degree of the selected item.                                                                                          | <ul><li>Volume up or volume down.</li><li>Forward or back function.</li></ul>       |
| 0 | No function                                                                                                    | • Device power button: Press the button to turns on the selected device.            |
| 0 | No function                                                                                                    | <ul><li>Mute function.</li><li>Open the disk/ tape</li></ul>                        |

\* <u>These buttons function differently according</u> to the currently selected device.

### 1.5.4 LCD Touch Screen

The LCD (Liquid Crystal Display) touch screen enables you to configure and operate your Re:control M207 with the touch of a finger.

### 1.5.5 Precautions of using touch screen

Please pay attention to the following instructions:

- 1. Do not tap the LCD touch screen fiercely. Tap the LCD Touch Screen gently.
- 2. Do not use a pen or any sharp object to tap the screen. You might damage the surface. You can use a blunt object such as a pencil eraser or the cap of a pen.
- Do not immerse it in liquid. Keep the Remote dry. Wipe off any spills immediately because the Re:control M207 is not waterproof.
- 4. Do not expose the Re:control M207 to extreme temperatures. Keep it away from heat sources.
- 5. Do not drop the Re:control M207.
- 6. Do not put anything on the touch screen.
- Do not use abrasives or cleaning solutions to clean the Re:control M207. If needed, dampen the clean soft cloth slightly with clean water before cleaning.

### 1.5.6 Touch screen keys

The touch screen keys enable you to control your devices as you would do with your original remote control. Besides, you can set up macros, program timers and cycle key and configure the LCD screen as many as you want.

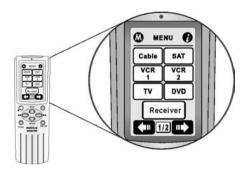

Figure 1-4: Touch screen buttons

It is very easy to use the touch screen. You just need to tap the soft buttons to active the specific function. As Figure 2-3, each button with functionality is stated as below. Before use, you have to set up the Re:control M207 first. (Refer to Chapter 3 How to Set Your Re:control M207, Page 20.)

Introducing the frequently used LCD Layout as followed:

### Main Menu

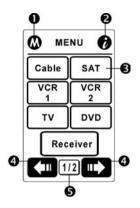

Press the Menu button to call out the Main Menu.

- M The access to Timer Macro.
- The access to the basic information about the remote.

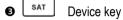

- Tap the right or left icon to change the pages.
- 1/2 Page indicator. It means that there are totally 2 pages and you are in the first one. There are totally 8 pages in Main Menu.
- Device Layout

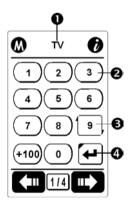

Tap the device key directly to enter the device page.

- TV Device name (P.20)
- Soft key in the device (P.26)
  - Cycle key (P.39)

ß

Macro key (P.42)
 Macro key (P.42)
 Macro key (P.42)
 Macro key (P.42)
 Macro key (P.42)
 Macro key (P.42)
 Macro key (P.42)
 Macro key (P.42)
 Macro key (P.42)
 Macro key (P.42)
 Macro key (P.42)
 Macro key (P.42)
 Macro key (P.42)
 Macro key (P.42)
 Macro key (P.42)
 Macro key (P.42)
 Macro key (P.42)
 Macro key (P.42)
 Macro key (P.42)
 Macro key (P.42)
 Macro key (P.42)
 Macro key (P.42)
 Macro key (P.42)
 Macro key (P.42)
 Macro key (P.42)
 Macro key (P.42)
 Macro key (P.42)
 Macro key (P.42)
 Macro key (P.42)
 Macro key (P.42)
 Macro key (P.42)
 Macro key (P.42)
 Macro key (P.42)
 Macro key (P.42)
 Macro key (P.42)
 Macro key (P.42)
 Macro key (P.42)
 Macro key (P.42)
 Macro key (P.42)
 Macro key (P.42)
 Macro key (P.42)
 Macro key (P.42)
 Macro key (P.42)
 Macro key (P.42)
 Macro key (P.42)
 Macro key (P.42)
 Macro key (P.42)
 Macro key (P.42)
 Macro key (P.42)
 Macro key (P.42)
 Macro key (P.42)
 Macro key (P.42)
 Macro key (P.42)
 Macro key (P.42)
 Macro key (P.42)
 Macro key (P.42)
 Macro key (P.42)
 Macro key (P.42)
 Macro key (P.42)
 Macro key (P.42)
 Macro key (P.42)
 Macro key (P.42)
 Macro key (P.42)
 Macro key (P.42)
 Macro key (P.42)
 Macro key (P.42)
 Macro key (P.42)
 Macro key (P.42)
 Macro key (P.42)
 Macro key (P.42)
 Macro key (P.42)
 Macro key (P.42)
 Macro key (P.42)
 Macro key (P.42)
 Macro key (P.42)
 Macro key (P.42)
 Macro key (P.42)
 Macro key (P.42)
 Macro key (P.42)
 Macro key (P.42)
 Macro key (P.42)
 Macro key (P.42)
 Macro key (P.42)
 Macro key (P.42)
 Macro key (P.42)
 Macro key (P.42)
 Macro key (P.42)
 Macro key (P.42)
 Macro key (P.42)
 Macro key (P.42)
 Macro key (P.42)
 Macro key (P.42)
 Macro key (P.42)
 Macro key (P.42)
 Macro key (P.42)
 Macro key (P.42)
 Macro key (P.42)
 M

### Basic Information Layout

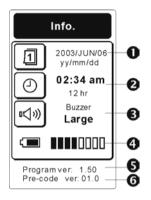

Timer Macro Layout

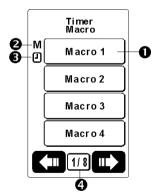

After pressing the **1** icon, you can get the basic information as follow:

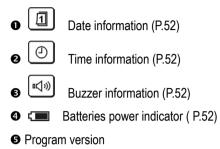

Pre-programmed code version

After pressing the **O** icon, you can get the Timer Macro layout as follow:

- Macro 1 Tap the Timer Macro key directly to start the macro function. (P.45)
- M If the Macro has been set, the symbol will been shown next to the Macro key. (P.45)
- If the Timer has been set, the symbol will been shown next to the Macro key. (P45)

Page indicator. It means that there are totally 8 pages in Timer Macro function and you are in the first page. There are totally 32 Timer Macros for your use.(P.45)

### Setup Menu Layout

When you are under the setup status you will see the icons as followed:

• **?** Help Guide. Tap this icon to get the setup process information.

Under the setup mode you will see the icons show on the top right of the screen. The fast way to edit the Re:control M207 is tapping the icon directly to exchange the edit functions directly. You don't need to exit back to the setup menu for exchange the edit function. Every icon's function is introduced as follow.

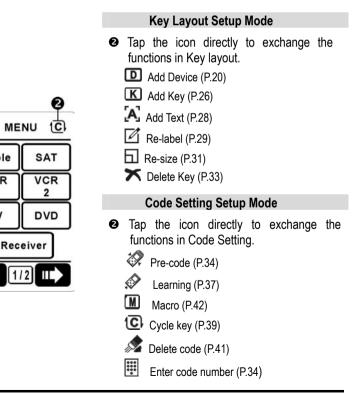

Cable

VCR

1

тν

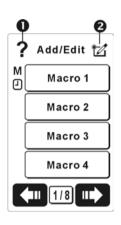

Timer Macro Setup Mode

- Tap the icon directly to exchange the functions in Timer Macro.
  - Macro Add / Edit the Timer Macro
  - Re-label the Timer Macro

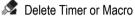

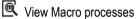

- \* When you are adding or editing the macro processes two icons shows as below:
  - S When setting the Macro processes tap this icon to goes back to last Macro step. (Please refer to Page )
  - ${f o}$  X Set delay between two commends

## **Chapter 2 Quick Start**

In this chapter, you are able to know how to set up the Re:control M207 quickly without through complicate procedure.

When turn on the Re:control M207, at first you will see the welcome greeting message shown on the screen. From now on, you formally enter the setup procedure. Please operate by the following instructions step by step.

### 2.1 Re-calibrate the screen

- 1. Press 📼 button for 1 second for entering Setup Menu.
- Scroll the or buttons to choose Setting item and press button for entering "Setting" menu.
- 3. Scroll the rest or rest buttons to select **Calibrate** item and press button for entering "Calibrate Panel" operation screen for screen calibration.
- Tap the 5 X places following up screen indication step by step. When finished, the screen will go back to previous "Setting" menu automatically.

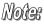

If you want to exit from the current display, please press 📼 button until back to the main menu.

### 2.2 Date / Time setting

- 1. Press Dutton for 1 second for entering Setup Menu.
- Scroll the G or S buttons to choose S Setting item and press button for entering "Setting" menu.
- 3. Scroll the or buttons to select Date item and press button for confirmation. After that, you will find the year column with underline and means it is ready to be input current date by pressing and button, and you are able to move the underline forward and backward to target any column by pressing and button.
- 4. Set up actual date and date format as you want. When everything is done, press O button to confirm and exit.
- 5. Continuously to setup time, scroll the cursor and choose **Time** item and press button for confirmation. Also, you will find the hour column with underline and means it is ready to be input current time by pressing and button, and you are able to move the underline forward and backward to target any column by press and we button.
- Input actual time and choose suitable time format as you want. When everything is done, press button to confirm and exit.

Noter

If you want to exit from the current display, please press 📼 button until back to the main menu.

### 2.3 Device setting

- 1. Turn on the targeted device for the Re:control M207 to setting the device.
- The Re:control M207 will directly get throw the setup mode when you operate the Re:control M207 at first time. Please tap the target device key in the Main Menu to enter "Setup device" menu. (ex. "TV" device)

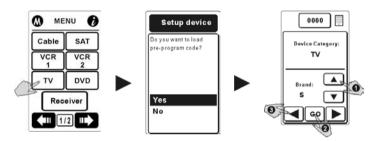

- \* **Pre-code:** load pre-programmed IR code from the factory default (no guarantee being able to control all brand devices).
- 3. Pressing the for entering the operation mode.
- 5. As you see the targeted device has been turned off, please tap or press any buttons to stop auto searching right away. Tap
  or e gently to figure out the correct remote code (Code number as shown on the top middle position of the LCD.) till the targeted device has been turned on again. Press the power key or the hard key to test the codes to confirm the code. If the codes aren't correct please continue repeat step 4-5 again to search the proper code for your target device.
- 6. Finally, press 👀 button to load the code and exit.

Note: If you didn't get completely correct remote codes from "Pre-programmed code list" item, or you did wrong steps, please try the other ways to re-setup or supplement.

- a. Use Pre-code function to load current remote codes. (Please refer to 3.1.2 A. Pre-code page22.)
- b. Use Learning function to learn all or part of correct remote codes. (Please refer to 3.1.2 B. Learning page24.)

Since now, you are able to control your devices by the Re:control M207. For more information about advanced operation functions, please go toward next chapter.

## Chapter 3 How to Set Your Re:control M207

In this chapter, you can find all the topics about how to setup the Smart Remote. Each topic has its detailed instruction. You can easily customize the Smart Remote by the procedures.

### 3.1 Add a Device

With the function, you are able to create a new device for the Smart Remote. There are two main stages for you to add a device successfully. The first one is to create a new device in the main menu. The second one is to load the specific codes for your newly-added device.

#### 3.1.1 Create a new device

- Please press the button for 1 second to enter Setup Menu.
   And then press the to enter "Key Layout" menu.
- 2. Select the D Add Device item by press the O to enter the submenu.
- On taping the soft button, you will see the indication for the function. After reading the tips, please press the S button to go to the next step.

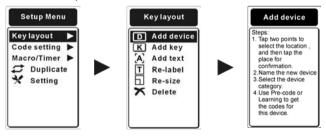

4. Please choose two points within the desired block on LCD. A "v" symbol will appear where you tapped. After you determine the second point, the key frame will show up on the screen automatically. Tap the frame to confirm the location.

If you want to relocate the points, you can press the 📼 button to quit.

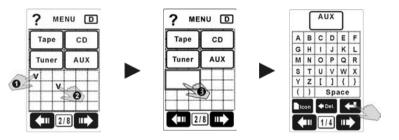

Note:

6.

- *a*. The size of the key will depend on the points you choose.
- b. You cannot setup a device that will overlap the adjacent keys.
- 5. After deciding the location, please name the device by taping the keypad on the screen.

| Select letters                                                  | Tapping the <b>Constant</b> key to select the capital letters, lower case letters or special text for your selection. |  |  |  |
|-----------------------------------------------------------------|----------------------------------------------------------------------------------------------------|--|--|--|
| Select Icons                                                    | Tapping the key to select more symbols.                                                                               |  |  |  |
| Delete letters/icon                                             | Tapping the key if you want to delete the letters or symbols.                                                         |  |  |  |
| Next row:                                                       | Tapping the key to enter the next row.                                                                                |  |  |  |
| And then press the 🛯 button to confirm your decision.           |                                                                                                    |  |  |  |
| Please decide the "Device Category" for your device by pressing |                                                                                                    |  |  |  |
|                                                                 |                                                                                                    |  |  |  |

the G or C buttons. Press the O to confirm and enter next step.

 Finally, please decide how you will load the IR remote codes for the device. There are three choices for you: "Pre-code", "Learning" and "Done". More detail please refer to the following sections to get further understanding.

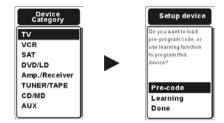

### 3.1.2 Load the codes for the newly-added device

When adding a new device successfully, you will be asked if you will load the codes for your device. There are two ways to load IR remote codes for your newly-added device: " **Pre-code**" and " **Learning**". Please choose one of these two ways to load the codes. If you don't want to load any codes for the device, just select "**Done**" to finish the setting process.

#### A. Pre-code

The Re:control M207 is equipped with a mass pre-programmed code database. With the function, you are able to load the remote codes for your device. It also enables you to control the device even if you lose your original remote.

- When you successfully add a new device, please decide if you continue to load the codes for the device. If you want to use "pre-code" to load the codes, please choose this item.
- Please select the brand of your device. You just need to select the first letter of your brand. For example, ● if your device belongs to Sony, please select "S" as your brand.

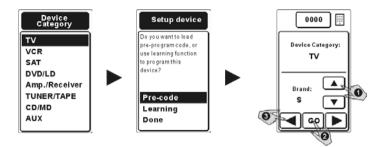

When you are in this page, you will find out an icon located on the top-right position. It is "Key Pad Entry" function. You can key in the number for your codes directly by searching from the "Pre-programmed code list". In this way, you can save some time than using the auto searching function. However, each brand may have several codes. You may need to load the codes to test the correct codes for your device.

- **3.** After selecting "Brand" item, please make sure that the targeted device is turned on.
- **4.** Please have the Re:control M207 pointed to your device and tap "GO <sup>GO</sup>" **2** to start auto searching.
- When the Re:control M207 finds out the correct remote code for your device, your device will be turned off. Please tap or press any button on the Re:control M207 to stop auto searching.
- If they work, it means that you have already found the correct remote codes. Please press button to confirm your decision.

#### **B.** Learning

With the function, the Re:control M207 is able to learn IR remote codes directly from your original remote. You can also control your device if you fail to get the right remote codes in the pre-programmed code database.

When using the learning function, please have your original remote pointed to the "Learning Eye" at the bottom of the Re:control M207 as the Figure 3-1.

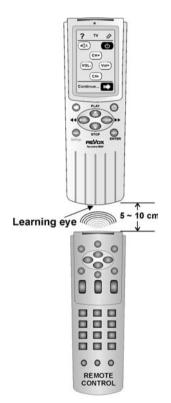

Figure 3-1: Using the Learning eye

- When you successfully add a new device, please decide if you continue to load the codes for the device. Choose the "Learning" item, to get the remote codes.
- The specific key needs to be learned will be shown in black on LCD. The Re:control M207 will automatically guide you to learn the remote code for each key one by one. However, you can also change the sequence as you like by taping any key you want to learn.

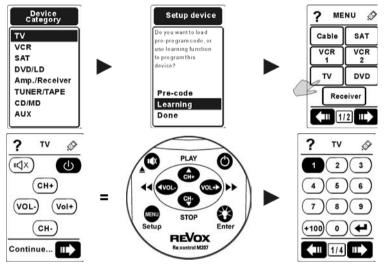

Noter

The first page will guide you to learn the rubber keys on the Re:control M207 step by step.

 At the moment, please have your original remote pointed to "Learning Eye" (P.8) at the bottom of the Re:control M207. And then press the corresponding key on your original remote

for about 2-3 seconds "UNTIL" the symbol is shown up on LCD to make sure the Re:control M207 learn the code completely.

- 4. The symbol is will show up when the Re:control M207 learns remote codes successfully. However, the symbol will show up when the Re:control M207 fails to learn the remote codes. If the Re:control M207 fails to copy the remote code please repeat step3.
- 5. Please press the 🚭 button when you finish learning all keys.

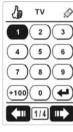

learning successfully

Note:

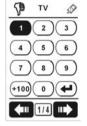

Learning fail

The preset layout for your device may not match your original remote completely. Please use "Add Key" (Page 26) and "Delete" (Page 33) functions to adjust the layout.

### 3.2 Add a Soft Key

With the function, you are able to create a new soft key in your devices. There are two main stages for you to add a soft key successfully. The first one is to create a new soft key in your target device. The second one is to load the specific code for your newly-added soft key.

- 1. Please press the 🚭 button for about 3 seconds to enter Setup Menu. And then enter "Key Layout" menu.
- 2. Please choose the "K Add Key" item and then you will enter the submenu.
- 3. On tapping the soft key, you will see the indication for the function. After reading the tips, please press the S button to go to next step.

4. Please choose two points from the blocks on LCD. A "v" sign will appear where you tapped. After you determine the second point, the key frame will show up on the screen automatically. Tap the frame to confirm the location.

If you want to relocate the points, you can press the we button to quit.

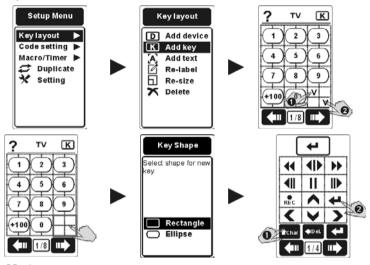

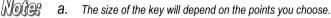

- b. You cannot setup a soft key that will overlap the adjacent keys.
- After deciding the location, please name the key. (Please refer to page 22 for name the key.) And then press the S button to confirm your decision.
  - You can add new keys in every device together then input the IR codes at the same time. You can use "Learning" function to get the corresponding remote code for your newly-added soft key at one time. Please refer to Chapter 3.8 Learning (P.37) for more information.

### 3.3 Add a Text

With the function, you are able to add a description for a specific device or soft key.

- Please press the button for 1 second to enter Setup Menu. And then enter "Key Layout" menu.
- 2. Please choose the "A Add Text" item and then you will enter the submenu.
- On tapping the soft key, you will see the indication for the function. After reading the tips, please press the button to go to next step.

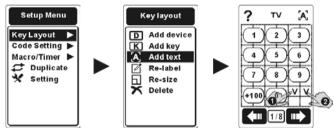

4. Please choose two points from the blocks on LCD. A "v" sign will appear where you tapped. After you determine the second point, the key frame will show up on the screen automatically. Tap the frame to confirm the location.

If you want to relocate the points, you can press the 📼 button to quit.

 Please add your description to the text and press the S button to confirm your words.

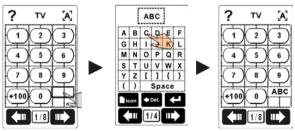

- Note: a. The words you can add to the description will depend on the points you choose.
  - b. You can add a text to not only for a specific device but a soft key. To add a description to a soft key, you just need to choose the specific device in advance and follow the former steps.

### 3.4 Re-label a Device, Key or Text

With the function, you are able to rename a device, soft key or text.

- Please press the button for 1 second to enter Setup Menu. And then enter "Key Layout" menu.
- Please choose the " Re-label" item and then you will enter the submenu.
- On tapping the soft key, you will see the indication for the function. After reading the tips, please press the button to go to next step.
- 4. Please select the device you want to rename.

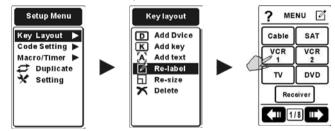

 And then you need to make a decision: to re-label the device itself or to go into device to re-label its soft keys.

**Re-label device:** If you decide to re-label the device, please key in the new name. And then press the **S** button to confirm your decision.

Into device: If you decide to re-label the soft key in the device, please choose the key you want to rename and key in the new name.

| Re-label<br>You just select a<br>device. What do you<br>want to do?<br>Re-label device<br>Into device | VCR<br>ROOM?MENU $A \ B \ C \ D \ E \ F$<br>$G \ H \ I \ J \ K \ L$ ?MENU $A \ B \ C \ D \ E \ F$<br>$G \ H \ I \ J \ K \ L$ ?MENU $A \ B \ C \ D \ E \ F$<br>$G \ H \ I \ J \ K \ L$ ?MENU $A \ B \ C \ D \ E \ F$<br>$G \ H \ I \ J \ K \ L$ ?MENU $A \ B \ C \ D \ E \ F$<br>$G \ H \ I \ I \ I \ I \ I \ I \ I \ I \ I$ |
|----------------------------------------------------------------------------------------------------|----------------------------------------------------------------------------------------------------|
| Select letters                                                                                        | Tapping the <b>Constant</b> key to select the capital letters, lower case letters or special text for your selection.                                                                                                    |
| Select Icons                                                                                          | Tapping the <b>D</b> teon key to select more symbols.                                                                                                    |
| Delete letters/icon                                                                                   | Tapping the key if you want to delete the letters or symbols.                                                                                                    |
| Next row:                                                                                             | Tapping the 🛃 key to enter the next row.                                                                                                    |
| And then press the                                                                                    | button to confirm your decision.                                                                                                    |
| If you want to re-la                                                                                  | abel the text, please select the text you want to                                                                                                    |

6. If you want to re-label the text, please select the text you want to change and follow step 4.

Noter

You can continue to select other keys to rename until you finish renaming all keys.

### 3.5 Re-size a Device, Key or Text

With the function, you are able to re-size a device, soft key or text. You can also use the function to change the locations for them.

- Please press the button for 1 second to enter Setup Menu. And then enter "Key Layout" menu.
- 2. Please choose the "D Re-size" item and then you will enter the submenu.
- On tapping the soft key, you will see the indication for the function. After reading the tips, please press the S button to go to next step.

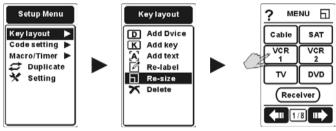

4. Please select the device you want to resize.

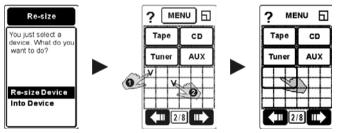

 Making a decision to re-size the device itself or to go into device to re-size its soft keys.

Re-size Device: To re-size the device.

Into Device: To re-size the soft key in the device.

6. Choose two points from the blocks on LCD. A "v" sign will appear where you tapped. After you determine the second point, the key

frame will show up on the screen automatically. Tap the frame to confirm the location.

If you want to relocate the points, you can press the 📼 button to quit.

Note:

The way to re-size a soft key is similar to the way to add a soft key.

You cannot revise a soft key device that will overlap the adjacent keys.

### 3.6 Delete a Device, Key or Text

With the function, you are able to delete a device, soft key or text.

- Please press the button for 1 second to enter Setup Menu. And then enter "Key Layout" menu.
- On tapping the soft key, you will see the indication for the function. After reading the tips, please press the S button to go to next step.

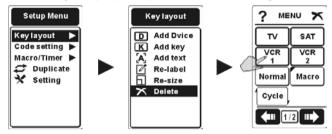

 Please select the device you want to delete. And then you need to make a decision: to delete the device itself or to go into device to delete its soft keys.

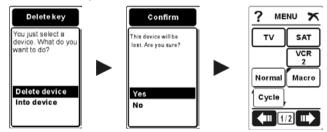

- 5. If you select a device to delete, you will see a message to confirm your decision. Please choose "**Yes**" or "No" to confirm your decision.
- If you go into device to delete its soft keys, you will delete the key directly by tapping the soft key.
- 7. If you want to delete a text, please touch the text directly.

- 8. Please press the 📼 button to exit after you finish the delete function.
  - Note: If you have saved the remote codes in the device or the soft key, "Delete" function will erase not only the icons but also the remote codes. You will see a message to confirm your decision, when the Re:control some codes are saved in your target.

#### 3.7 Pre-code

The Re:control M207 is equipped with a mass pre-programmed code database. With the function, you are able to load the code for your device. It also enables you to control your device even if you lose your original remote.

- Please press the button for 1 second to enter Setup Menu. And then enter "Code Setting" menu.
- 2. Please choose the "Pre-code" item and press the O button to enter the submenu.
- 3. You will see the indication for the function. After reading the tips by press the for to read the information pages. After reading the tips, press button to exit and enter the next step.
- 4. Please select the device which you want to load the remote codes.
- After pressing the soft key, you will see the help guide for the function. After reading the tips, please press the S button to go to the next step.

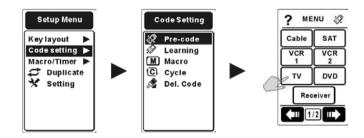

 Please select the brand of your device. You just need to select the first letter of your brand. For example, if your device belongs to Sony, please select "S" as your brand ●.

Notæ

In this page, you will find out an icon III is "Key Pad Entry" function. You can key in the code number for your device directly. In this way, you are able to save the time to load the corresponding codes. However, each brand may have several remote codes. You may need to load the remote codes for some times to find out the correct codes for your device.

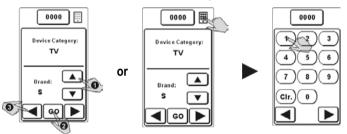

- 7. After selecting "**Brand**" item**●**, please make sure that the device is turned on.
- Please have the Re:control M207 pointed at your device and tap
   Soft button to start auto searching.
- When the Re:control M207 finds out the correct remote code for your device, your device will be turned off. Please tap or press any button on the Re:control M207 to stop auto searching.
- 10.Please press d or leave to ascertain that the remote codes are suitable for your device. Press the power key or the hard key to test the codes to confirm the code. If the codes aren't correct please continue repeat step 4-5 again to search the proper code for your target device.
- 11. If they work, it means that you have already found the correct remote codes. Please press 💿 button to confirm your decision.

If they don't work, please continuing the auto search by repeat the step 8 ~ step10. After the Pre-code auto search are finished the LCD will shows up the "Search completely" message and the "OK" icon. Tap the "OK" to exit the auto search. This means this IR codes

doesn't included in the Re:control M207 pre-code database. If you can't use Pre-code to load correct code for your device please try by "Learning Function" at next chapter

#### 3.8 Learning

With the function, you are able to use the Re:control M207 to learn IR remote codes directly from your original remote. You are able to control your devices with the Re:control M207, even if the code for your device is not included in the database.

- Noter
- a. Although the learning function is able to copy almost all the IR remote codes. There are still very few special codes that the Re:control M207 cannot learn directly.
- b. When using the learning function, please have your original remote pointed to the "Learning Eye" port at the bottom of the Re:control M207.

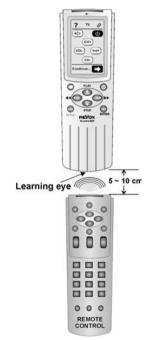

Using the Learning eye

- Please press the button for 1 second to enter Setup Menu. And then enter "Code Setting" menu.
- Please choose the "Dearning" item and then please press the button to enter the submenu.
- 3. You will see the help guide for the learning function. After reading the tips, please press the O button to go to the next step.
- 4. Please select the device which you want to catch the remote codes.
- 5. After pressing the device key, the specific key needs to be learned will be shown in black on LCD. The Re:control M207 will automatically guide you to learn the remote code for each key one by one. However, you can also change the sequence as your will by taping any key you want to learn.

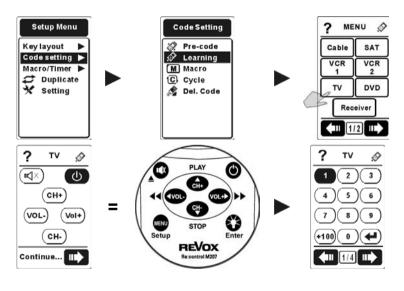

Noter

The first page you see will guide you to learn each remote code for the rubber keys on the Re:control M207.

6. At the moment, please have your original remote pointed to the "Learning Eye" port at the bottom of the Re:control M207. And then press the specific key on your original remotes for about 2-3 seconds until the symbol is shows up on LCD.

- 7. The symbol 🎝 will show up when the Re:control M207 learns remote codes successfully. However, the symbol  $\sqrt{2}$  will show up when the Re:control M207 fails to learn the remote codes. Please repeat step 5, to learn the remote code if the Re:control M207 fails to copy it.
- 8. Please press the 📼 button when you finish learning all keys.

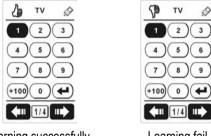

learning successfully

Learning fail

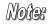

The preset layout for your device may not match your original remote completely. Please use "K Add Key" (Page 26) and "Delete" (Page 33) functions to adjust the layout.

### 3.9 Learn a Cycle key

Some devices save a circle of commands in one button. For the special design, the Re:control M207 is equipped the Cycle function. With the function, you are able to send the circle of commands.

- 1. Please press the 📟 button for 1 second to enter Setup Menu. And then enter "Code Setting" menu.
- 2. Please choose the "C Cycle" item and then press the V button to enter the submenu.

3. On pressing the soft key, you will see the direction for the function. After reading the tips, please press the S button to go to the next step.

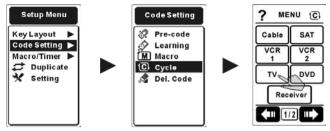

- Please choose any of keys (except Device key) you will use as Cycle keys.
- Please have your original remote pointed to the "Learning Eye" at the bottom of the Re:control M207. And then press the corresponding key on your original remotes for about 2-3 seconds until the symbol

shows up on LCD.

You can save 6 cycle commands at most in the Cycle key.

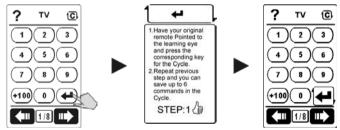

 Please press the button when you finish learning all the circle of commands.

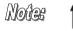

When you have saved some commands in a Cycle keys, a specific sign will be marked on the Cycle key.

### 3.10 Delete Device/Key codes

With the function, you can delete the codes in the keys.

- 1. Please press the even button for 1 second to enter Setup Menu. And then enter "Code Setting" menu.
- 2. Please choose the " Del.Code" item and then enter the submenu.
- 3. On pressing the soft key, you will see the direction for the function. After reading the tips, please press the 🕶 button to go to the next step.

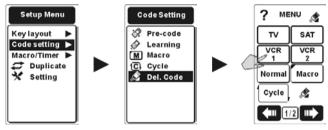

- Please select the device you want to delete. And then you need to make a decision: to delete all the codes for the device or to go into device to delete the codes for its keys.
- 5. If you select a device to delete, you will see a message to confirm your decision. Please choose "Yes" or "No" to confirm your decision.
- 6. If you go into device to delete the codes for its keys, you will delete the codes directly by taping the soft keys.

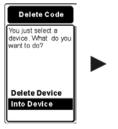

Note

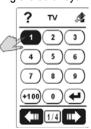

The "Del.Code." function is similar to "Delete" (P33) function. However, "Del.Code" just deletes the codes for the keys. "Delete" will delete both the keys and codes.

#### 3.11 Create a Macro

The "**Macro**" function enables you to send a series of commands with just one key. The features for Macro function are as follows:

- 1. You can save up to 60 commands with in one Macro key. You can use any keys except Device key as your Macro.
- 2. You are able to setup some delays between two commands.
- 3. You can go to the Main Menu and press the top-left icon 🚳 to access "Timer Macro" function.
- 4. During the Macro transmission, all commands will be shown on the LCD while they are sending.
- The Re:control M207 is equipped with two types of Macros: " Macro" and "Timer Macro"

#### 3.11.1 Macro

With the function, you can use all the keys (except for device key, Macro key and Cycle keys.) as Macros. The Macro enables you to send a series of commands just with one key.

- Please press the button for 1 second to enter Setup Menu. And then enter "Code Setting" menu.
- 2. Please choose the **Macro** item and then enter the submenu.
- On pressing the soft key, you will see the direction for the function. After reading the tips, please press the button to go to the next step.

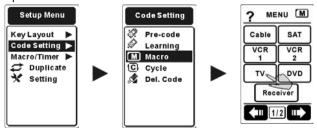

4. Please select any key in devices as the commands (except for

device key, Macro key and Cycle keys.) for the Macro key. You can save 60 commands at most in a Macro.

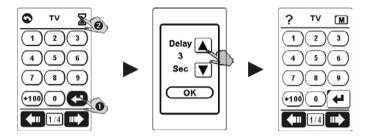

Note:

- a. You can press the icon S to go back the former command you select.
  - b. You can press the icon a to setup the delay between two commands from 0 to 30 seconds.
- 5. Please press the 🖤 button to confirm your decision.

Notei

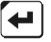

When you have set a soft key as a Macro key, a specific sign will be marked a black triangle on the key.

#### An Example to Add a Macro

- The basic devices in operation:
  - 1. Turn the TV on.
  - 2. Switch the TV to video mode.
  - 3. Turn the DVD on.
  - 4. Create a two-second delay.
  - 5. Instruct the DVD to play a disc.
- The commands for the Macro key.
  - 1. Press the TV device button.
  - 2. Press the Power buttons.
  - 3. Press the TV/Video button.
  - 4. Press the DVD device button.
  - 5. Press the Power button
  - 6. Press the Time Delay icon.
  - 7. Use the Up and Down arrows to select a time delay.
  - 8. And, press OK to confirm time delay.
  - 9. Press the Play button.
  - 10. Press 😵 to save Macro
  - 11. Press 🖤 button 4 times to exit and return to main Menu.

#### The correlation table could be shown as below:

| The Basic Device Operation      | The Required Macro Sequence                                                                                                    |
|---------------------------------|----------------------------------------------------------------------------------------------------|
| Turn the TV on.                 | <ol> <li>Press the TV device key.</li> <li>Press the Power key.</li> </ol>                                                                              |
| Switch the TV to video mode.    | 3. Press the TV/Video key.                                                                                                    |
| Turn the DVD on.                | <ol> <li>Press the DVD device key.</li> <li>Press the Power key</li> </ol>                                                                              |
| Create a two-second delay.      | <ol> <li>Press the Time Delay icon.</li> <li>Use the Up and Down arrows to<br/>select a time delay.</li> <li>Press OK to confirm time delay.</li> </ol> |
| Instruct the DVD to play a disc | 9. Press the Play key.                                                                                                    |
| Completion                      | <ol> <li>Press to save the Macro key</li> <li>Press the button 4 tim to<br/>return to main Menu.</li> </ol>                                             |

#### 3.11.2 Timer Macro

#### A. Create a Timer Macro

The "Timer" function enables you to set up devices to turn on at specified times. It can be used to operate a Macro function automatically at a specific time. The function helps you to record movies, turn on music, act as an alarm clock, or implement Home Automation. You can enjoy the marvelous convenience after setting the Timer Macro.

The Re:control M207 is quipped with 32 sets of Timer Macros.

- 1. Please press the evidence button for 1 second to enter Setup Menu. And then enter "Macro/Timer" menu.
- 2. Please choose the "Add/Edit" item and then enter the submenu.
- 3. There are totally 32 Macro keys for you to setup. Please select one Timer Macro as your will.

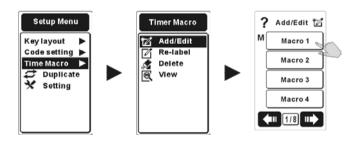

Note: You can press the icon at the top-right corner to setup the delay between two commands.

 Please select any keys in devices as the commands for the Timer Macro. You can save 60 commands at most in one Timer Macro.

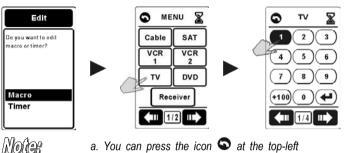

- a. You can press the icon S at the top-left corner to go back the former command you select.
- b. You can press the icon a to setup the delay between two commands, if your device needs time to responds from 0 to 30 seconds.
- 5. Please press the 🜑 button to confirm your decision. And then please decide if you will setup a Timer for the Timer Macro.

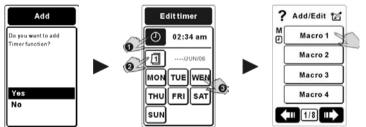

 If select "No", you can confirm and exit the Macro setup commands. You can repeat the step3-5 to setup more Timer Macro.

If select "Yes", you can press the 🕑 soft keys as  $\bullet$  to decide at what time by press the G and  $\bigcirc$  to set the hour or press the G and  $\bigcirc$  to change the items. Tap the date or weekday soft key as  $\bullet$  to setup the operate time for the Macro function. The section you choose will be in black.

Note: a. In setting the Timer, you need to make a choice between date and weekday.

- b. If a Timer Macro has been set, A tinny mark **M** <sup>(1)</sup> will been shown beside the Macro key
  - M If the Macro has been set, the symbol will been shown next to the Macro key.
  - If the Timer has been set, the symbol will been shown next to the Macro key. Example indicates as follows:

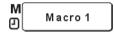

#### B. Delete Your Timer Macro

With the function, you are able to delete Timer Macros as your will.

1. Please choose the " Delete" item and then enter the submenu.

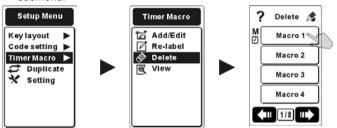

- 2. Please select the Macro/Timer key you intend to delete
- 3. And then please decide if you want to delete the Macro or the Timer.

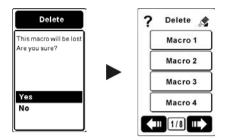

Note: If you delete the Timer Macro, you will erase the Timer along with it at the same time.

#### C. Re-label Your Timer Macro

With the function, you can easily re-label your Timer Macros.

1. Please choose the " **Re-label**" item and then enter the submenu.

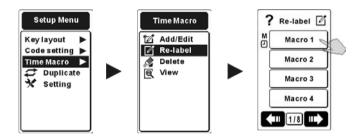

- 2. Please select the Timer Macro you intend to re-label
- 3. Please key in the new name for the Timer Macro. And then press the S button to confirm your decision.

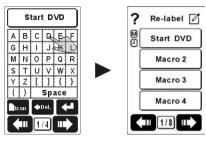

Notæ

You can also press the" Icon" key to add different icons to the Timer Macro.

#### D. View Your Timer Macro

With the function, you are able to view all the Macro commands and the timer in the Timer Macro you selected.

1. Please choose the " view" item and then your will enter the submenu.

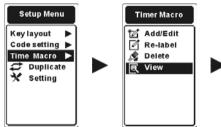

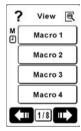

- 2. Please select the Time Macro you intend to view.
- 3. Please press 🕞 and 😁 to view the commands in turns.
- Please tap the icon at the top-right corner to view the timer. If this Macro doesn't set the Timer in, icon won't shows up.

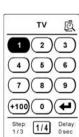

5. Please press the 📟 button to return the former menu.

#### 3.12 Create Your Favorite Channels

You can use Macros to save the channels you like. In this way, you are able to get your favorite channels just by taping Macros. There two main steps you need complete: Add some soft keys as Macros and Set these Macros as your favorite channels.

#### 3.12.1 Add the favorite channel keys

- 1. Please decide the place where your favorite channels will be located. You can create these keys in any device or just in the Main Menu.
- 2. Please refer to Section 3.2 to know how to add a soft key.
- 3. You can save similar types of channels in the same pages. For example, you can save CNN and BBC in the 3rd page and save HBO and Star Movies in the 4th page.
- If you like, you can also add some texts for these favorite channels. For example, you can add "News" to the 3rd page and "Movies" to the 4th page.

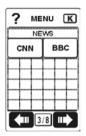

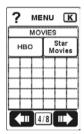

#### 3.12.2 Set these Macros as your favorite channels

- It is the same as the way to set Macro. (Please refer to 3.11.1 Macro on page 42 )Please enter "Macro" in "Code Setting". And then choose one of the soft keys you just created as your Macro key.
- 2. After selecting one soft key, please enter your TV device and key in the number of your favorite channel for the new Macro.
- 3. In this way, you have successfully created one Macro as your favorite channel.
- 4. Please follow the procedures to setup all your favorite channels.

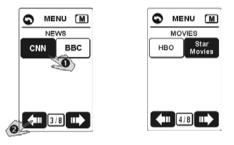

- Press the button goes back to MENU list to select "TV" and input the channel number. (ex: CNN channel 97, HBO channel 56)
- 6. After setting these Macros, press the S button to save the Macro and exit the setup procedures.

## **Chapter 4 Menus**

### 4.1 Setting

The steps to enter the setting menu for detailed settings are as follows:

- 1. Press 📼 button for 1 second for entering Setup Menu.
- 2. Scroll the cursor or or and choose "\*\* setting" item, then press button for entering "\*\* Setting" menu.
- 3. Select the items as follows to setup your the Re:control M207.

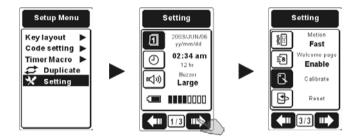

- 4. Press , 🖤 buttons or tap the screen to select the item. The item you select will be marked in black.
- 5. You can press **C** or **b** to change the pages.
- 6. Press the O button to enter a setting item. To get the detailed setting information, please refer to the followings.
- 7. After finishing the setting, please press 🕶 button to save your settings.

| Date               | <ol> <li>You can use the function to setup the date for your remote.</li> <li>Please use for or to choose the year, month and date.</li> <li>Please use for or to change the numbers.</li> <li>Please press to save your setting or press to exit without saving the setting.</li> </ol>                           |
|--------------------|----------------------------------------------------------------------------------------------------|
| Time<br>(2)        | <ol> <li>You can use the function to setup the time for your remote.</li> <li>Please use for or to choose the hour, minute and time system. (24hr / 12hr)</li> <li>Please use for or to change the numbers.</li> <li>Please press for to save your setting or press to exit without saving the setting.</li> </ol> |
| Buzzer<br>III IIII | <ol> <li>You can use the function to setup the buzzer volume.</li> <li>Please use (a) or (b) to change to the buzzer volume.<br/>(Off / Small / Medium / Large)</li> <li>Please press (b) to save your setting or press (c) to exit without saving the setting.</li> </ol>                                         |
| Power              | <ol> <li>This item indicates the power of the batteries.</li> <li>When the batteries are almost depleted the icon will show on the top-right of the screen.</li> </ol>                                                                                                    |
| Contrast           | <ol> <li>You can use the function to setup the LCD contrast.</li> <li>Please use for for to change to the LCD contrast.</li> <li>Please press for to save your setting or press for to exit without saving the setting.</li> </ol>                                                                                 |

- 1. You can use the function to change the lasting time for the LCD. 2. Please use I or I to change to lasting time for the LCD. LCD Off 3. LCD can last for 600 seconds at most.(Disable/10sec ~600sec) 4. You can use the function to change the consumption of electricity. 5. Please press 🖤 to save your setting or press 📟 to exit without saving the setting. 1. You can use the function to change the light sensitivity of the Re:control M207. 2. Please use control or change to the light sensitivity. Light 3. The more sensitive, the more easily for the Re:control M207 Sensitivity to turn on its backlight. 4. You can also use the function to change the consumption of 家 electricity. 5. Please press 🕚 to save your setting or press 📟 to exit without saving the setting.
  - 1. You can use the function to change the light period for the backlight.

Please use control or change to light period for the backlight. (Off / 1sec ~ 60sec)

- 3. Backlight can last for 60 seconds at most.
- 4. You can use the function to change the consumption of electricity.
- 5. Please press 😳 to save your setting or press 📼 to exit without saving the setting.

Light Period

| Motion       | <ol> <li>The Motion Detector will sense any movement and turn on the LCD automatically.</li> <li>You can use the function to change the sensitivity of Motion detector. (Off/ Slow / Medium / Fast).</li> <li>Please use I to change to sensitivity of Motion Detector.</li> <li>The more sensitive (eg:Fast), the more easily for the Re:control M207 to turn on its LCD.</li> <li>You can use the function to change the consumption of electricity.</li> <li>Please press I to save your setting or press I to exit without saving the setting.</li> </ol> |
|--------------|----------------------------------------------------------------------------------------------------|
| Welcome Page | <ol> <li>There will be a welcome page when you first time use the Re:control M207 or reset it.</li> <li>Please use rest or rest to decide if you can see the welcome page. (Enable/ Disable)</li> <li>Please press to save your setting or press to exit without saving the setting.</li> </ol>                                                                                                    |
| Calibrate    | <ol> <li>Please use "Calibrate" to adjust the accuracy of LCD when you find the Re:control M207 is not so sensitive as before.</li> <li>When you are calibrating the LCD, please press the place where a sigh "X" shows up.</li> <li>Please refer to Chapter 5.5 for detailed information or press to exit without saving the setting.</li> </ol>                                                                                                    |
| Reset        | <ol> <li>When you want to reset your Re:control M207, please use<br/>the function. It will erase all your settings in your remote.</li> <li>There will be a message to confirm your decision. If you<br/>really want to reset your remote, please tap "Yes". Then you<br/>will reset it right away.</li> </ol>                                                                                                    |

## 4.2 Key Layout

| Add Device                                                                                                    | <ol> <li>To add your devices to the Re:control M207.</li> <li>You can use "Pre-code" or "Learning" to load the codes for the device by the way.</li> <li>(Please refer to Chapter 3.1 Add a Device on page 20.)</li> </ol> |  |
|----------------------------------------------------------------------------------------------------|----------------------------------------------------------------------------------------------------|--|
| Add Key                                                                                                    | <ol> <li>To add new keys to your devices in the Re:control M207.</li> <li>You can use "Pre-code" or "Learning" to load the codes for the device by the way. (Please refer to 3.2 Add a Device on page 26.)</li> </ol>      |  |
| Add Text                                                                                                    | <ol> <li>To add a description for a specific device key or a key.</li> <li>(See 3.3 Add a Text on page28.)</li> </ol>                                                                                                    |  |
| Re-size                                                                                                    | Re-sizeTo resize a specific device key or a key or a text.<br>You can also change the location of keys with the function.<br>(See 3.5 Re-size a Device, Key or Text on page 31.)                                           |  |
| DeleteTo delete a specific device key or a key.The function also deletes both the keys and codes at the same time.<br>(See 3.6 Delete a Device, Key or Text on page33.) |                                                                                                    |  |

### 4.3 Code Setting

| Pre-code   | To load the pre-programmed codes for your devices.<br>(Please refer to 3.7 Pre-code on page 34.)                                                                                                    |
|------------|----------------------------------------------------------------------------------------------------|
| Learning   | To use the function to learn the IR codes from your remotes.<br>(Please refer to 3.8 Learning on page37.)                                                                                                    |
| Macro<br>M | To add Normal Macros to your Re:control M207.<br>You can use all the keys as your Normal Macros except<br>device keys.<br>*You cannot setup a timer for a Normal Macro.<br>(Please refer to 3.11.1 Macro on page 42.) |
| Cycle      | To add Cycle keys to your Re:control M207.<br>(Please refer to 3.9 Learn a Cycle key on page 39.)                                                                                                    |
| Del. Code  | To remove the coeds setup in the devices or keys.<br>You won't erase the keys in using the function.<br>(Please refer to 3.10 Delete Device/Key codes on page41.)                                                     |

### 4.4 Timer Macro

| Add / Edit<br>ٹکٹ | To add or edit your Timer Macros in your Re:control M207.<br>You can setup the Timer for the Macro at the same time.<br>There are 32 sets of Timer Macros you can use.<br>(Please refer to 3.11.2 A. Create a Timer macro on page<br>45.) |
|-------------------|----------------------------------------------------------------------------------------------------|
| Delete            | To delete your Timer Macros in your Re:control M207.<br>(Please refer to 3.11.2 B. Delete Your Timer Macro on<br>page47.)                                                                                                    |
| Re-label          | To rename your Timer Macros in your Re:control M207.<br>(Please refer to 4.4 Re-label a Device, Key or Text on<br>page48.)                                                                                                    |
| View              | To view your Macro/Timer keys in your Re:control M207.<br>You can see all the commands and the timer saved in the<br>specific Timer Macro. (Please refer to D. View Your Timer<br>Macro on page49.)                                       |

### 4.5 Duplicate

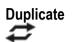

You can connect two Re:control M207s with **Transmit Wire**. (**Appendix B** P. 71) And then you duplicate the settings in one remote and transfer then to the other one.

With the function, you are able to transfer your settings to the other Re:control M207 with Transmit Wire.

- Please connect two Re:control M207s A and B, by using Transmit Wire.
- 2. If you intend to transfer the settings in A to the other one, please select the "A" Re:control M207 to start the duplication.
- 3. Please press the 🖤 button for 1 second to enter the "Setup Menu". And then enter 🗢 Duplicate directly.

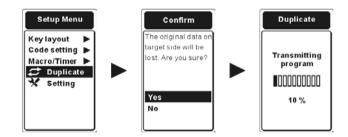

- On pressing the soft key, you will see a message to confirm your decision.
- 5. If you decide to duplicate these settings. Please tap "Yes" then start the duplication.

Note:

If you have lots of settings in the original remote, it will take more time to duplicate the settings for the other remote.

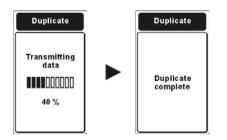

- 6. A message will appear to show the process of the duplication.
- If the duplication is completed successfully, a message will show up to tell you the completion. If the duplication isn't successfully please repeat from the step 1 again.

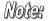

If a message "Duplicate Fail" show up, please check out the followings.

- a. The cable does connect these two remotes precisely.
- b. The batteries in these remotes does have enough energy.

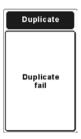

#### 4.6 Calibrate

When you feel the Re:control M207's touch panel is not so sensitive, you can use the function to adjust the touch panel in your Re:control M207 In this way. Besides, the Re:control M207 will also lead you to complete the function when you reset your remote.

- 1. Please press the we button for 1 second to enter Setup Menu. And then enter "**Setting**" menu..
- 2. Please select " Calibrate" in the 3rd page in Setting Menu.
- 3. On taping the soft key, the Re:control M207 will lead you to complete the calibration.
- 4. Please tap the place where the indicator shows up.
- 5. When you finish taping the indicator, you have successfully calibrated your Re:control M207.

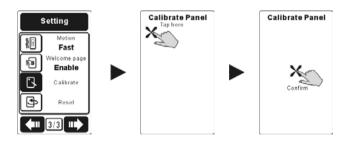

# Chapter 5 Install USB Cable and Software

### 5.1 Install Re:connect USB cable

The Re:connect USB cable enables the Re:control M207 to connect with a PC.

### 5.1.1 Install the Driver

 Find the SLC-2080 USB\_driver from the CD enclosed with the package or download the driver from <u>http://www.revox.de</u> Double click the icon "SLC-2080 USB\_driver" to start installation. When the InstallShield Wizard welcome window shows up, please click "Next" to start installation.

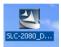

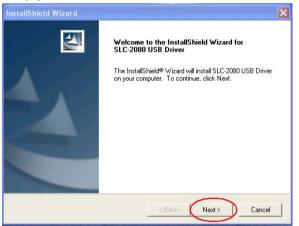

2. The program is starting to install the driver. After few seconds, the window shows as below. Please click "Finish" to complete the setup processes.

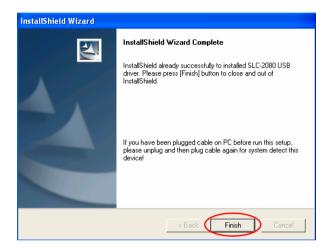

The SLC-2080 USB driver is installed completely.

### 5.2 Install Upgrade Tools

Upgrade Tools enables you to upgrade your firmware and pre-programmed codes through the net.

- Find the program from the CD enclosed with the package or download the program from http://www.revox.de
- Please double click the icon below to install Upgrade Tools. When you are setting up the program, you will see the window as below. Please click "Next" to go to the next step.

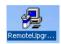

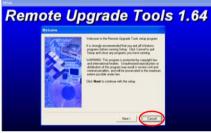

3. Please choose the location you will install the program.

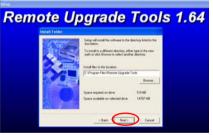

4. Please determine the shortcut folder for your Upgrade Tools.

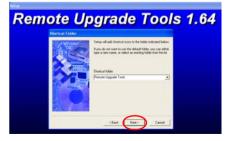

5. If everything is Ok, please click "Install" to setup the program.

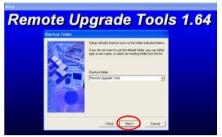

**6.** At this time, you have successfully installed Upgrade Tools. Please click "Finish" to exit the installation.

| Remote   | Upgrade Tools 1.64                                                                                                    |
|----------|----------------------------------------------------------------------------------------------------|
|          | Inditing Thes<br>Indition<br>Company find Francis Stagesh Task Loss 2006 df<br>Careed                                                                                                    |
| Remote U | Jpgrade Tools 1.64                                                                                                    |
|          | And a structure werd and schwart war schwart free<br>Mark and schwart free free<br>Mark and schwart free free<br>Mark and schwart free free<br>Mark and the<br>Mark and the<br>Ma |
|          | - Careet                                                                                                    |

#### 5.3 Upgrade VMCU Firmware and VMCF Pre-programmed Codes

With the Re:connect USB cable and Upgrade Tools, you can easily upgrade your Re:control M207 through the internet. There are two types of file you can upgrade: VMCU Firmware and VMCF Pre-programmed Codes.

- A. VMCU Firmware: The file controls the operation of the Re:control M207. You can load the renewed VMCU Firmware to make your Re:control M207 works better.
- B. VMUF Pre-programmed Codes: The file is the database of pre-programmed codes. We keep on collecting the codes around the world and revising the database for customers. You can download the latest pre-programmed codes for your Re:control M207.
  - 1. Please load your Upgrade Tools. And then connect your Re:control M207 and your PC with the Re:connect USB cable. (Make sure the driver has bee install properly. Please refer to P.61.)
  - 2. Please select Re:control M207 from ① the "model type" item.

|                                                                                                    | Upgrade Tools | Ver 1.64 |    |
|----------------------------------------------------------------------------------------------------|---------------|----------|----|
| Science model type:<br>Science model type:<br>Science Microsoft<br>Science Microsoft<br>Science Micro |               | Z CANC   | ÆL |

3. Please select "Data Source" where you will load the files.

From Internet: You will download the latest files from our database. From File: If you want to load the

previous file, please select the item.

**Backup Remote:** If you want to back up your settings, please select the item.

- Data Source From Internet From File Backup Remote (Flash memory only)
- Please click "Get data" button to load the files. An "OK" message will be shown when the process is finished.

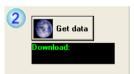

- 5. There are two choices in "Upgrade type": "All (Reset to factory default)" and "Pre-programmed code"
  - If you select "All (Reset to factory default)", you will upgrade your pre-programmed code database and erase all your settings in the Re:control M207 at the same time.
  - If you select "Pre-programmed code", you will just upgrade your pre-programmed code database and keep your settings in the Re:control M207.

| Upgrade Flash Memory                                                                                                    |             |                                                                                                    |
|----------------------------------------------------------------------------------------------------|-------------|----------------------------------------------------------------------------------------------------|
| Up                                                                                                    | grade Tools | Ver 1.64                                                                                                    |
| Select model type       Did State       Did State       □ Finis Iransi       □ Finis Iransi       □ Backup Renote<br>(Resh memory only)       (2)       (2)       Upperdown       Dynamics | G           | Flach Menory:<br>VIII 22 (2) International Cite<br>SRC-2000_B<br>Ver: 50.01<br>Ver: 50.01<br>Cite<br>SRC-2000_B<br>Ver: 50.01<br>Ver: 50.01<br>V |
| Progress: 09                                                                                                    | 6           | X CANCEL                                                                                                    |
|                                                                                                    | 🔒 Exit      | ]                                                                                                    |

6. After selecting the "Update type", just click "Upgrade" button to start the updating process.

## **Appendix A**

#### Features

- 64 Devices in One: 64 in 1 remote control. No more running out of device buttons.
- Customization: Users can customize every the size, text, or icon for the button as your will.
- Pre-Programmed Code: Users can access to the specific codes for their devices from pre-programmed codes.
- Powerful Learning Function: The Re:control M207 is able to copy almost all the IR codes by its powerful learning function.
- Two Types of Buttons: Users can keep balance between the flexibility of soft keys and the touch of rubber keys.
- Smart Learning Guide: The Re:control M207 automatically guides you to learn all the buttons one by one.
- Macro Key: Each Macro key can store up to 60 commands, including time delays. You can also customize Macro names if you want.
- **Cycle Key:** Each Cycle key can store up to 6 IR codes.
- Timer: Users can combine the Timers function with the Macro function to send commands at specific time. In this way, you will never miss any thing you want to record.
- Brilliant Blue Backlight: It will automatically detect the environment brightness and light up blue LED backlight auxiliary illumination.
- Motion detector: The motion detector enables the LCD to turn on automatically by sensing the motion.
- Rechargeable Batteries: Optional docking station can recharge the batteries easily. (Include Ni-MH AAA rechargeable batteries and desktop charger)
- Flash Upgradeable Software: Users are capable of upgrading the latest operation and application software for the Re:control M207.
- Powerful RemoteComm Program: Free software "RemoteComm" can be downloaded from <u>www.revox.de</u> for further customization. Users can edit any function, input icon or create own database simply through the RemoteComm software.

### **Specifications**

| Model                | Re:control M207                                                                       |
|----------------------|---------------------------------------------------------------------------------------|
| Battery              | Alkaline batteries 3 x AAA or Ni-MH rechargeable batteries                            |
| Dimensions           | 210 (L) x 68 (W) x 24 (H) mm                                                          |
| Weight               | 170g (without batteries)                                                              |
| Power Consumption    | Operation current: 30 ~ 150mA (max)<br>LCD on current: 750μA<br>LCD off current: 20μA |
| Keys                 | 64 Keys / 8 Pages                                                                     |
| Display              | Touch liquid crystal display                                                          |
| LCD Resolution       | 160 x 105 black/white dot matrix LCD.                                                 |
| Remote Capability    | 64 in 1 devices                                                                       |
| Display types        | TV, DSS, SAT, cable, VCR, DVD, AMP, Tape, Tuner, CD, AUX                              |
| IR Range             | 10 ~ 15 M, 35°~45°                                                                    |
| Learning Frequency   | 20 KHz ~ 455 KHz & Pulse up to 256 bits long                                          |
| Memory               | 1 M byte flash memory                                                                 |
| Backlight            | Brilliant blue LED                                                                    |
| Interface            | UART / 115,200bps (SLC-2080 USB Included)                                             |
| Optional accessories | Re:connect USB transmission cable<br>Docking Station                                  |

# **Appendix B**

### **Optional Accessories**

**Re:connect USB cable** 

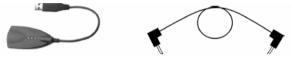

USB Cable

**Transmit Wire** 

The Re:connect USB cable enables transmission of system setup between a PC and the Re:control M207. With Transmit Wire the Re:control M207 also can duplicate the user setup data for one to another.

**RemoteComm:** With the "RemoteComm" software enables user to customize the remote control, create macros and timers.

**Upgrade Tools:** With the "Upgrade Tools" enables user to upgrade MCU program and Pre-Programmed Code. (Please refer to 5.3 Upgrade VMCU Firmware and VMCF Pre-programmed Codes P.65)

**Duplicate:** By connecting a "Transmit Wire" between two Re:control M207s, you can duplicate settings and functions from one Re:control M207 to another.

Free "RemoteComm" & "Upgrade Tools" software can be downloaded from <u>www.revox.de</u> for further customization.

#### **Docking Station**

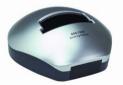

**Docking Station** 

Optional docking station can recharge the batteries easily. The package is including Ni-MH AAA rechargeable batteries and desktop charger circuit.

# **Appendix C**

## **Troubleshooting Tables**

| Problem                                                                                          | Solution                                                                                                    |
|--------------------------------------------------------------------------------------------------|----------------------------------------------------------------------------------------------------|
| LCD does not show<br>anything when you touch it.                                                 | <ul> <li>Batteries may be dead.</li> <li>Replace the batteries with three new AAA Alkaline batteries.</li> <li>Check the batteries are properly installed.</li> </ul>                                                                                                    |
| The Re:control M207<br>doesn't operate a device.                                                 | <ul> <li>Make sure that the desired device on the Re:control M207 LCD panel has been selected.</li> <li>Move closer to the device. The maximum operating distance is approximately 10 meters (30 feet).</li> <li>Ensure that you are aiming the Re:control M207 directly at the device and that there are no obstructions between the Re:control M207 and the device.</li> <li>Ensure that you have correctly used the learning function to configure the device or the Pre-Programmed Code has been properly done.</li> <li>Re-teach the malfunction key.</li> </ul> |
| You cannot operate a<br>device even after teaching<br>the device using the<br>learning function. | <ul> <li>Make sure that your Re:control M207 has correctly learning the target device's remote control code.</li> <li>Delete the device data from the Re:control M207 and carry out the learning function again.</li> <li>Make sure you did not program more than one remote for a given device.</li> </ul>                                                                                                    |
| You see an "error" display<br>on the LCD screen during<br>the learning procedure.                | <ul> <li>Make sure you hold the target remote's key till the screen displays OK or Error on the screen.</li> <li>Make sure the two remotes are not too close or too far apart – keep them about 2~4 inches (5~10 cm) apart, and your device remote control is aiming directly at the Re:control M207's learning eye.</li> </ul>                                                                                                    |
| You see an "error" display during operation.                                                     | <ul><li>The key that you pressed has not been taught.</li><li>Teach the key using the learning procedure.</li></ul>                                                                                                    |
| IR Learning is not successful.                                                                   | <ul> <li>Replace batteries in the Re:control M207 and the remote you are trying to configure.</li> <li>Keep the learning distance between the remote control and the Re:control M207's learning eye to about 2~4 inches (5-10cm).</li> <li>Do not use the learn function near an incandescent lamp.</li> <li>Memory capacity is full (56 keys for each of eight models).</li> <li>The learning process has no errors, but you still can't control</li> </ul>                                                                                                    |

| Problem                                                            | Solution                                                                                                    |  |
|--------------------------------------------------------------------|----------------------------------------------------------------------------------------------------|--|
|                                                                    | your AV devices:                                                                                                    |  |
| Macro does not work.                                               | <ul> <li>Be sure to aim the Re:control M207 at the devices while the macro commands are being sent.</li> <li>Macro was not properly set up. Repeat macro set-up procedure.</li> </ul>                                                                                     |  |
| A key of your existing<br>remote performs two or<br>more functions | <ul> <li>Some remotes issue multiple commands when a key is held<br/>down. Please be sure to teach different keys of Re:control<br/>M207 for these different commands.</li> <li>Each key of the Re:control M207 can only learn one command.<br/>E.g. Cycle key</li> </ul> |  |
| The LCD screen turns off.                                          | <ul> <li>The Re:control M207 is preset automatically to switch the LCD off after 1 minute by default if left unused.</li> <li>Just tap the touch screen to turn the Re:control M207 back on again.</li> </ul>                                                             |  |